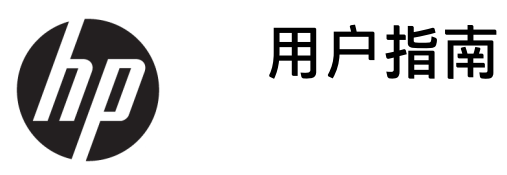

© Copyright 2017 HP Development Company, L.P.

FreeSync 和 Radeon 是 Advanced Micro Devices, Inc. 的商标。HDMI、HDMI 徽标 和高清晰度多媒体接口是 HDMI Licensing LLC 的商标或注册商标。 Windows 是 Microsoft Corporation 在美 国和/或其他国家/地区的注册商标或商 标。

本文档中包含的信息如有变更,恕不另 行通知。HP 产品与服务担保仅在此类 产品与服务附带的明确保修声明中阐 明。此处任何信息均不构成额外的保修 条款。HP 不对本文档的技术性或编排 性错误或纰漏负责。

第 1 版: 2017 年 1 月

文档部件号:913726-AA1

#### **关于此手册**

本指南介绍了显示器的功能特性、安装、技术规格和软件的使用。

**警告!**以这种方式出现的文字表示如果不按照指示操作,可能会造成人身伤害或带来生命危险。

**注意:**以这种方式出现的文字表示如果不按照指示操作,可能会损坏设备或丢失信息。

**注:**以这种方式出现的文字提供重要的补充信息。

※ 提示: 此格式文本提供帮助提示。

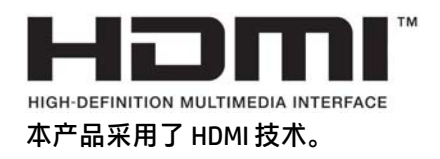

#### iv 关于此手册

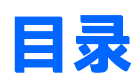

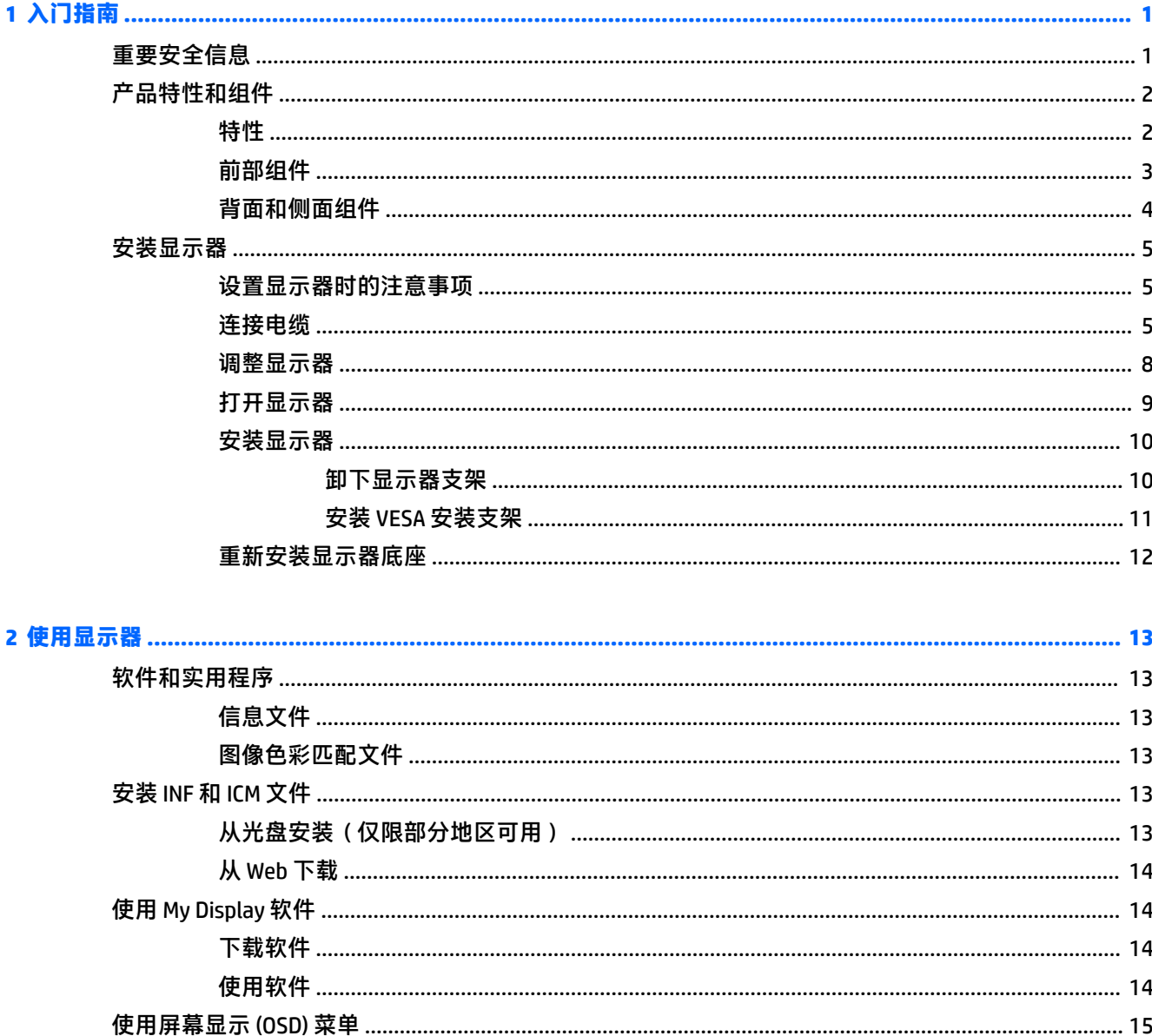

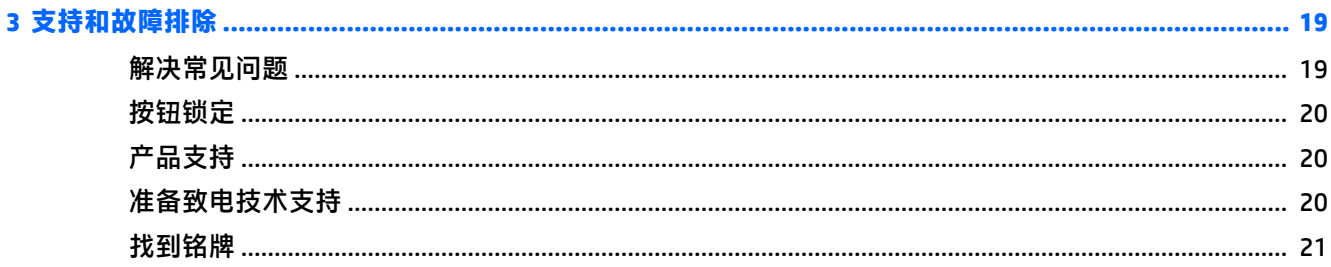

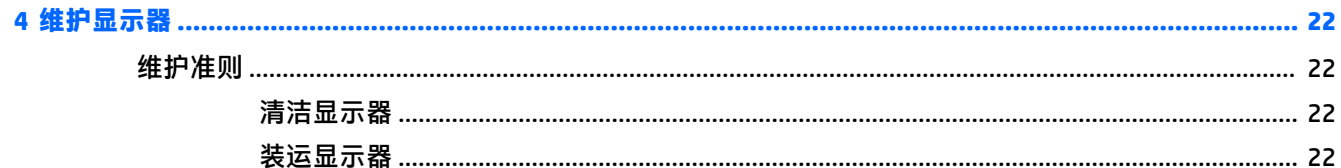

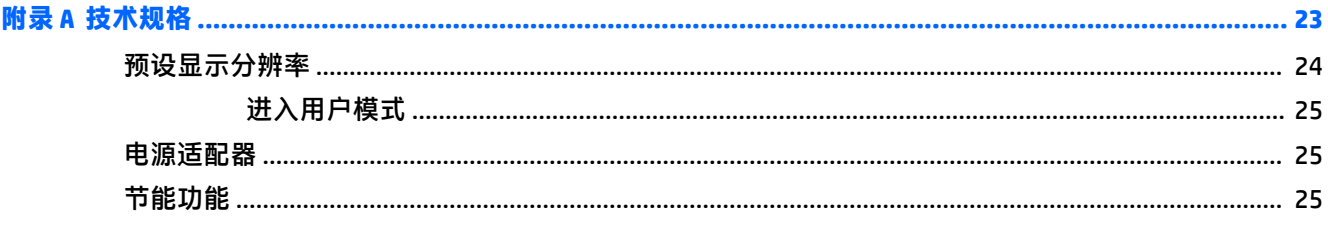

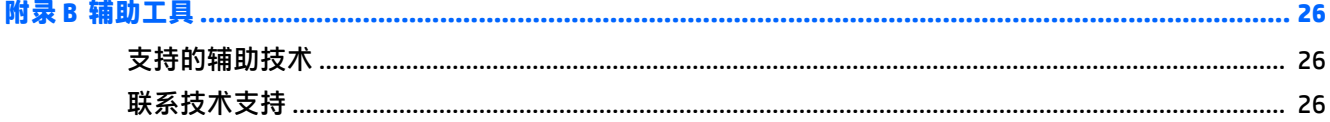

# <span id="page-6-0"></span>**1 入门指南**

### **重要安全信息**

显示器自带一条电源线。如使用其他电源线,必须使用适合本显示器的电源并按照正确的方式连接。 有关该显示器应使用的正确电源线套件,请参阅光盘(如有提供)或文档套件中的《产品通告》。

- **警告!** 为减少电击或设备损坏的危险,请注意以下事项:
	- 请将电源线插入到始终容易接触到的交流电源插座。
	- •从交流电源插座上拔下电源线,断开计算机的电源。

•如果电源线上配备的是三脚插头,请将电源线插入接地三孔插座中。请勿禁用电源线接地插脚,例如 通过连接双脚适配器。接地插脚是一项重要的安全措施。

为安全起见,请不要在电源线或电缆上放置任何物品。对它们进行合理安排,以免他人不小心踩到电 缆或被电缆绊倒。请勿拉拽电源线或电缆。从交流电源插座上拔下时,请抓住电源线的插头。

为减少受到严重伤害的危险,请阅读《安全与舒适操作指南》。本指南向计算机用户介绍正确的工作 站、安装信息、使用时的正确姿势以及应注意的卫生保健与工作习惯,还提供了有关电气和机械方面 的重要安全信息。该指南可以从 <http://www.hp.com/ergo> 网站上获取。

**注意:**为了保护显示器和电脑,请将电脑及其外围设备(例如显示器、打印机和扫描仪)的所有电源 线连接到某种具备防电涌功能的设备上,如接线板或不间断电源 (UPS) 等。并非所有接线板都提供防电 涌功能;接线板必须专门标识有此功能。选择接线板时应选择实施包换政策的生厂商。这样一来,当 接线板无法起到防电涌作用时,您就可以要求替换该产品。

使用尺寸合适的家具,以更好地支持您的 HP 液晶显示器。

**警告!**液晶显示器若未正确放置在梳妆台、书柜、架子、办公桌、扬声器、箱子或手推车上,则可能 会跌落并造成人身伤害。

请小心将所有电源线和电缆连接到 LCD 显示器,以免他人拖、抓电源线和电缆或被绊倒。

**注:**本产品适用于娱乐目的。请考虑将显示器置于照明受控制的环境,以避免周围光线和可能导致屏 幕烦扰反射的光亮表面的干扰。

### <span id="page-7-0"></span>**产品特性和组件**

#### **特性**

该产品是一款使用了 AMD FreeSync™ 技术的显示器。这款显示器可使您畅享画面不断变化的计算机游 戏,为您带来流畅、灵敏、无撕裂的播放性能。连接到此显示器的外部源必须已经安装了 FreeSync 驱 动程序。

AMD FreeSync 技术将显示器刷新率锁定在显卡帧速率,从而消除游戏和视频画面中的间断和撕裂。有 关具体功能,请与您的组件或系统生产商确认。

 $\bar{\mathbb{D}}$  切记:要求配备 AMD Radeon™ 显卡和/或与 AMD A 系列 APU 兼容且配置了 DisplayPort/使用 HDMI Adaptive-Sync 技术的显示器。必须安装 AMD 15.11 Crimson 驱动程序(或更高版本)才能支持 FreeSync over HDMI 技术。

**注:**自适应刷新率会因显示器的不同而不同。有关更多信息,请访问 www.amd.com/freesync。

要在显示器上启用 FreeSync 技术,按显示器上的菜单按钮,打开屏幕显示 (OSD) 菜单。依次选择**颜色控 制**、**查看模式**、**游戏**、以及 **FreeSync**。

该显示器具有以下特性:

- 86.36 厘米(34 英寸)曲面 1800r, 分辨率为 3440 x 1440,超宽四倍高清 (UWOHD) 背光显示器, 以及对较低分辨率的全屏支持
- 商务用 Skype 经过认证的弹出式网络摄像头和麦克风用于在线协作
- Windows® Hello 人脸识别, 提升登录的安全性
- 具有倾斜功能,视角宽广,无论是坐着、站着还是从显示器的两侧,均易于观看
- HDMI (高清晰度多媒体接口) 视频输入
- DisplayPort 视频输入
- USB Type-C 端口提供高达 65 瓦的电源输出功率
- 高级集成扬声器
- 即插即用功能(如果操作系统支持)
- 为简单的安装和屏幕优化提供几种语言的屏幕显示 (OSD) 调整
- My Display 软件通过 Windows 调整显示器设置
- 数字输入中使用的 HDCP(高带宽数字内容保护)
- 在某些区域,显示器随附的软件和文档光盘包含显示器驱动程序和产品文档
- 用于将显示器安装到壁装设备或摇臂上的 VESA 安装支架
- 低蓝光模式设置,可带来更加易于观看的图像,减少对眼睛的刺激

**注:**有关安全和管制信息,请参阅光盘(如有提供)或文档套件中的《产品通告》。要查找您产品的 用户指南的更新,请转至 <http://www.hp.com/support>。选择**查找您的产品**,然后按照屏幕上的说明进行 操作。

<span id="page-8-0"></span>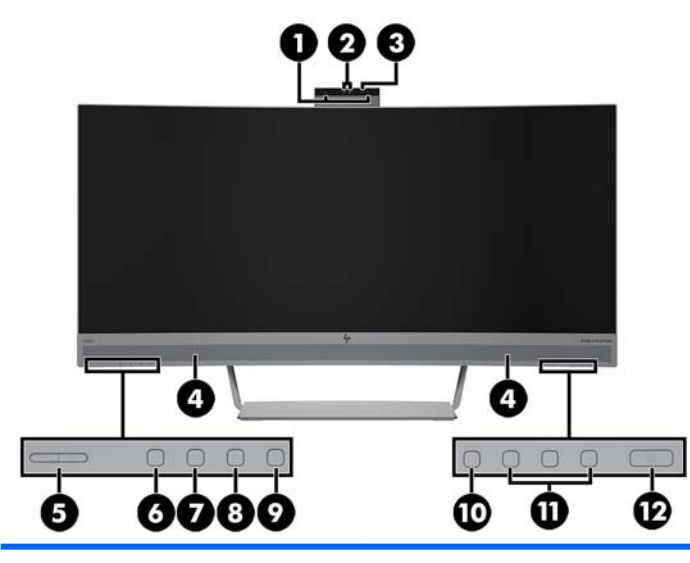

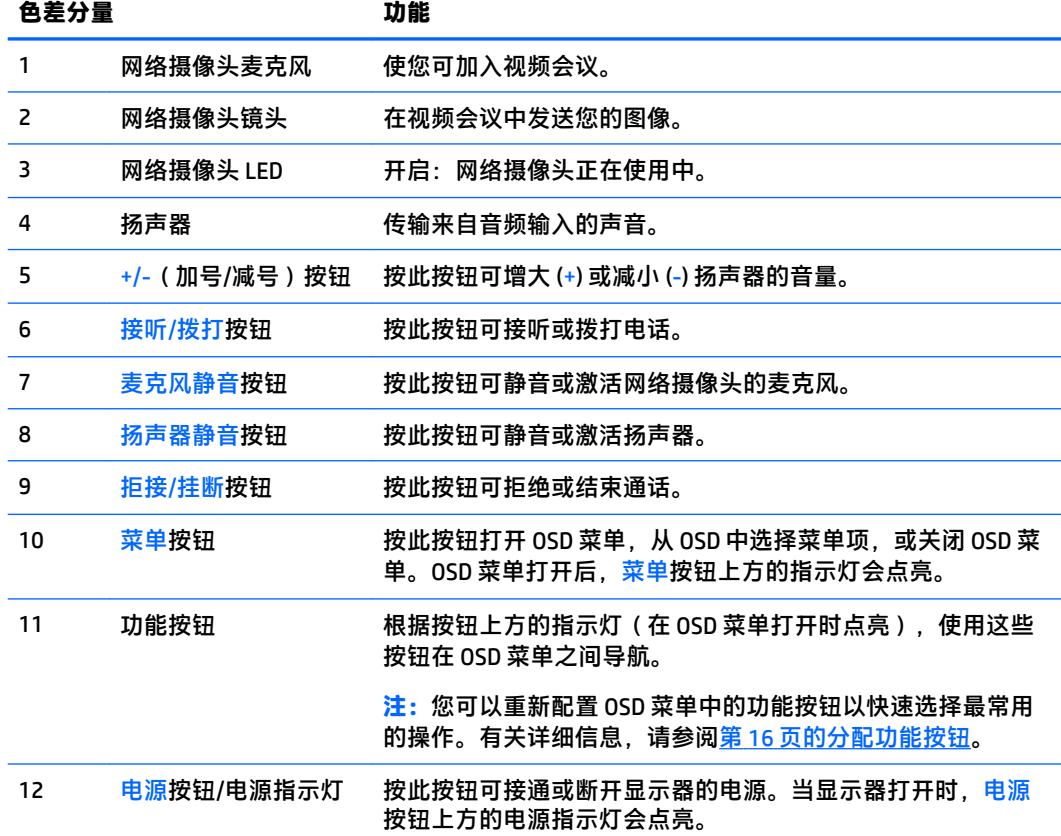

#### <span id="page-9-0"></span>**背面和侧面组件**

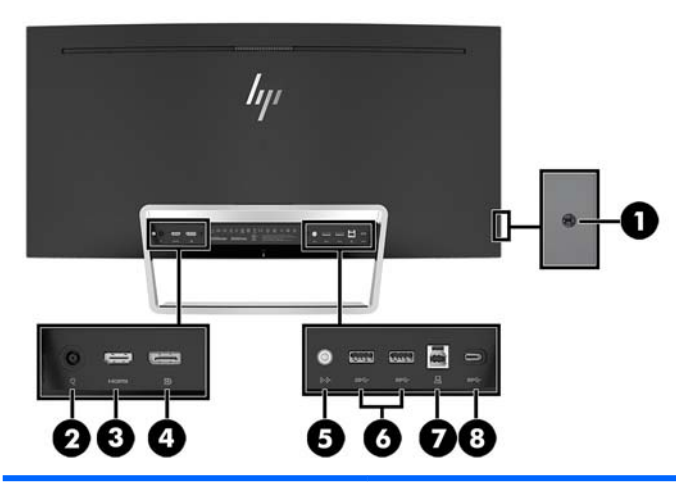

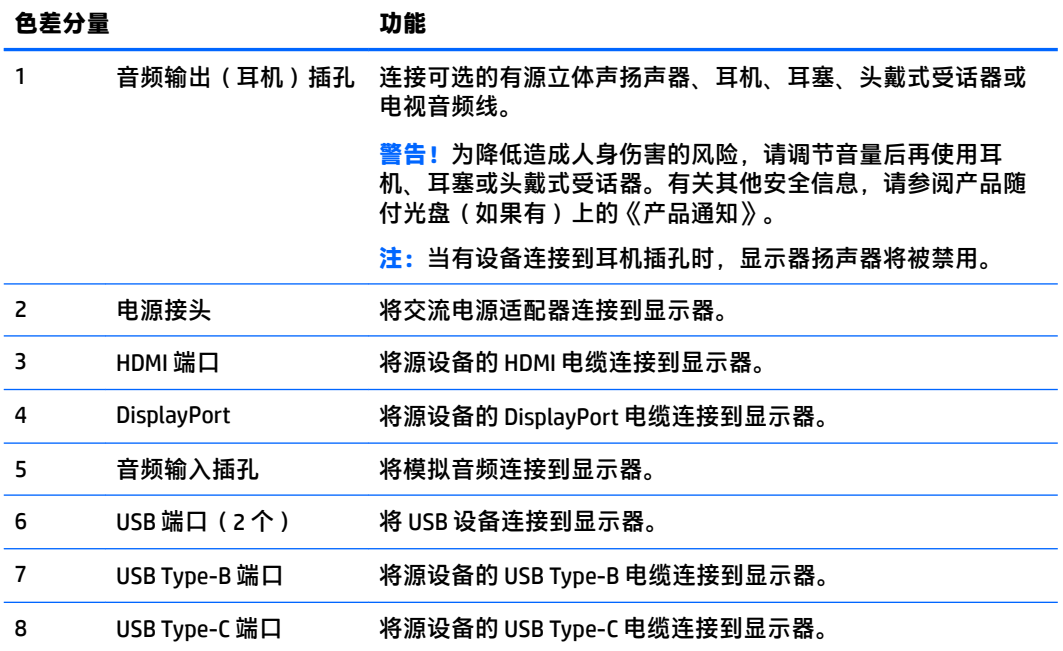

### <span id="page-10-0"></span>**安装显示器**

#### **设置显示器时的注意事项**

为了防止显示器损坏,请勿触摸 LCD 面板的表面。按压显示屏可能导致颜色深浅不一或液晶定向紊乱问 题。一旦出现这种情况,屏幕将无法恢复到正常状态。

#### **连接电缆**

- $\overrightarrow{2}$  **注**: 显示器出厂随附特选的电缆。显示器并不附带本节中所示的所有电缆。
	- **1.** 将显示器放在便于连接且通风良好的位置上,而且要靠近计算机。
	- **2.** 连接视频电缆。
		- $\overline{{\mathbb B}^{\prime\prime}}$  , ……显示器会自动确定哪些输入端输入活动的视频信号。可以通过 OSD 选择输入。操作方法为: 按菜单按钮,然后选择**输入控制**。
			- 将 HDMI 电缆的一端连接到显示器背面的 HDMI 端口上, 另一端连接到源设备的 HDMI 端口。

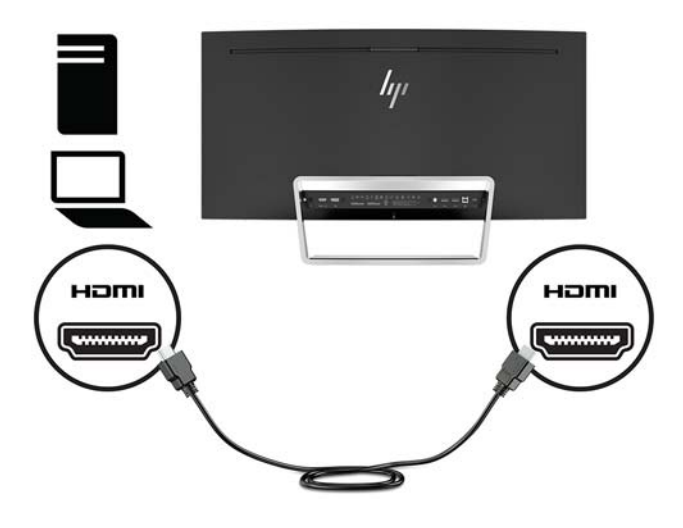

将 DisplayPort 电缆的一端连接到显示器背面的 DisplayPort 接口上, 将另一端连接到源设备的 DisplayPort 接口上。

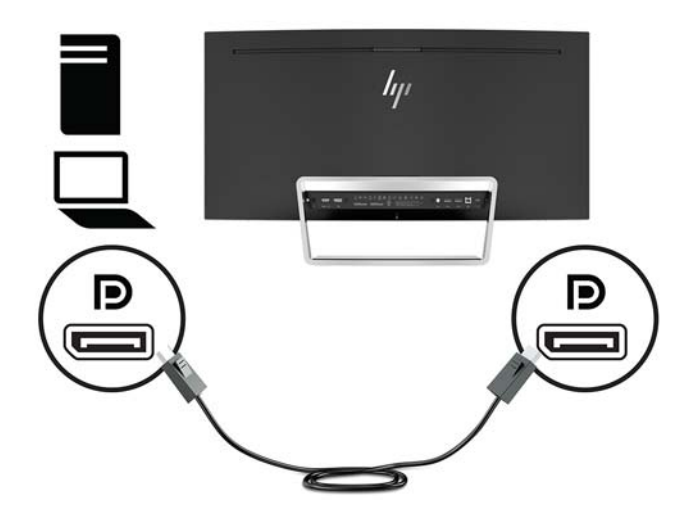

**3.** 将附带的 USB Type-C 电缆的一端连接到显示器背面的 USB Type-C 端口上(仅使用显示器附带的 HP-approved USB Type-C 电缆), 将另一端连接到源设备的 USB Type-C 端口上。

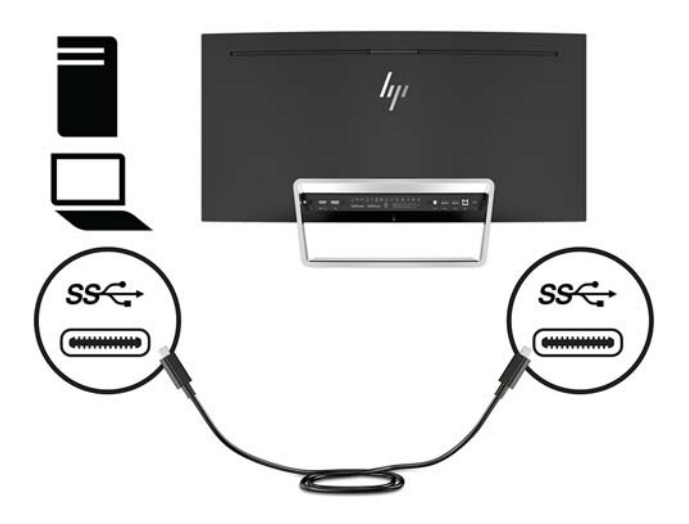

4. 将 USB Type-A 转 Type-B 型电缆的一端连接到显示器背面的 USB Type-B 端口上,将另一端连接到源 设备的 USB 端口上。

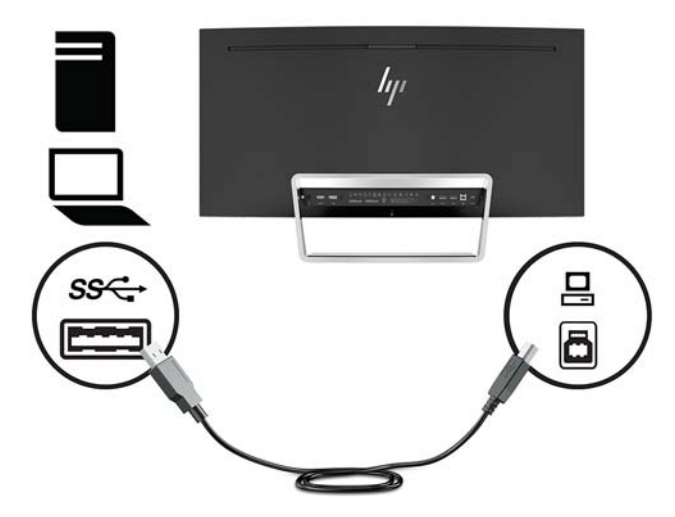

**5.** 要启用显示器扬声器的声音,请将音频电缆(显示器未随附)的一端连接到显示器的音频输入插 孔,将另一端连接到源设备上的音频输出插孔。

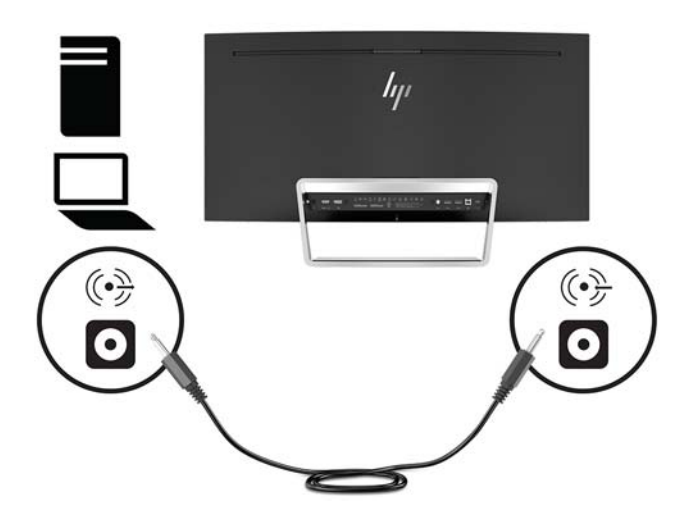

<span id="page-13-0"></span>**6.** 将电源线的一端连接到交流电源适配器 (1) 上,另一端连接到接地的交流电源插座上 (2),然后将 交流电源适配器连接显示器 (3)。

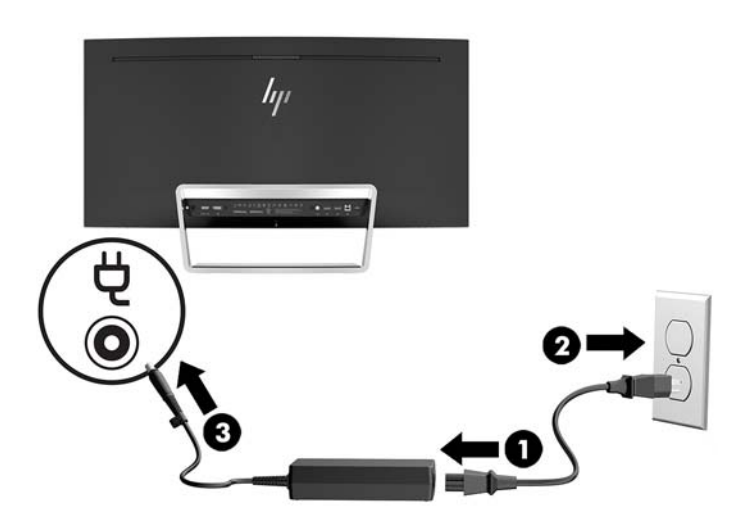

**警告!**为减少电击或设备损坏的危险,请注意以下事项:

务必使用电源线的接地插头。接地插头具有重要的安全保护功能。

请将电源线插入总是容易接触到的接地(连接大地)的交流电源插座。

从交流电源插座上拔下电源线,断开设备的电源。

为安全起见,请不要在电源线或电缆上放置任何物品。对它们进行合理安排,以免他人不小心踩 到电缆或被电缆绊倒。请勿拉拽电源线或电缆。从交流电源插座上拔下电源线时,请抓住电源线 的插头。

#### **调整显示器**

向前或向后倾斜显示器面板,将其置于舒适的视线位置。

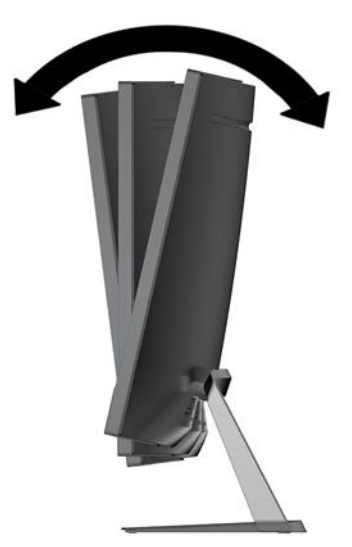

#### <span id="page-14-0"></span>**打开显示器**

- **1.** 按源设备上的电源按钮,将源设备打开。
- **2.** 按下显示器上的电源按钮打开显示器。

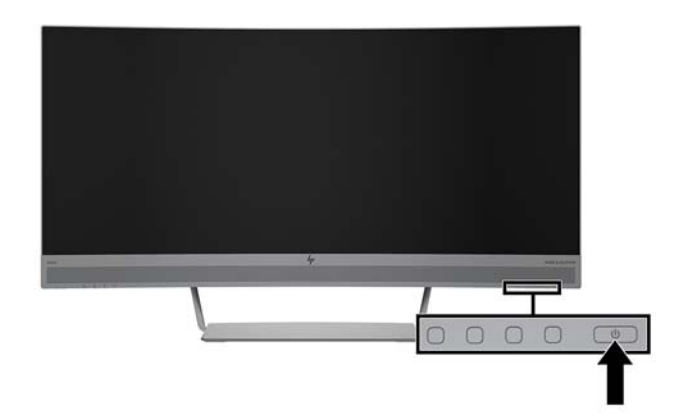

- <u>∕ ∆</u> 注意:如果显示器屏幕长期显示同一静态图像(连续 12 小时未使用),则可能会对显示器造成残留图 像损坏。为避免对显示器造成残留图像损坏,当显示器长期不用时,应该总是激活屏幕保护程序 或关闭显示器。图像残留是所有 LCD 屏幕都可能出现的一种问题。带有"残留图像"的显示器不在 HP 保修范围之内。
- **注:**如果按下电源按钮后没有反应,可能是因为启用了"电源按钮锁定"功能。要禁用此功能,请按 住电源按钮 10 秒钟。
- **注:**可以在 OSD 菜单中禁用电源指示灯。按下显示器上的菜单按钮,然后依次选择**电源控制**、**电源 LED 指示灯**和**关闭**。

打开显示器电源后,"显示器状态"消息会显示 5 秒。该消息会显示哪个输入是当前的活动信号、自动 切换源设置的状态(打开或关闭;出厂默认设置为打开)、当前预设屏幕分辨率和推荐的预设屏幕分 辨率。

显示器自动扫描活动信号的信号输入,然后使用该输入。

#### <span id="page-15-0"></span>**安装显示器**

显示器面板可以装到墙上、旋转支架或其他安装支架上。

 $\overline{\mathbb{B}}$  注:该显示器可由 UL 或 CSA 列出的墙式安装托架提供支持。

如果显示器已通过 TCO 认证,则插入显示器面板的电源线必须为屏蔽电源线。使用屏蔽电源线符合显 示产品的 TCO 认证条件。有关 TCO 要求的信息,请访问 www.tcodevelopment.com。

**注意:**此显示器支持符合 VESA 工业标准的 100 毫米安装孔。要将第三方安装底座连接到显示器上,需 要使用四颗直径 4 毫米、螺距 0.7 毫米且长度为 10 毫米的螺丝。不得使用更长的螺丝,因为它们可能 会损坏显示器。请检查该制造商提供的安装底座是否符合 VESA 标准,能否支持显示器显示面板的重 量,这一点很重要。为了获得最佳性能,请使用显示器附带的电源线和视频电缆,这一点也很重要。

#### **卸下显示器支架**

**注意:**开始拆卸显示器之前,一定要关闭显示器,断开所有电缆。

在拆除底座时,不要将显示器的面朝下放置。如果显示器面朝下,施加在显示面板曲面上的力可能会 损坏面板。

- **1.** 从包装箱中取出显示器头部和下层的包装垫。
- **2.** 将包装垫放在水平表面上,然后将显示器头部倒置插入包装垫中。

**注意:**屏幕易碎。避免触碰屏幕或使其受到挤压;否则有可能损坏屏幕。

- **3.** 使用 L 形螺丝刀卸下将底座固定在显示器上的四颗螺钉 (1)。
- **4.** 从连接器插槽 (2) 中平直拔出底座。

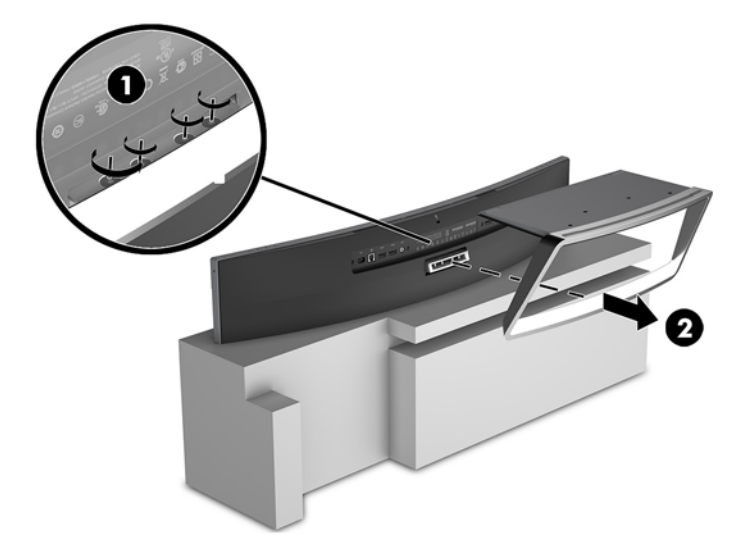

#### <span id="page-16-0"></span>**安装 VESA 安装支架**

显示器随附的 VESA 安装支架可用于将显示器面板安装到墙上、旋臂或其他固定装置上。

- **.** 卸下显示器支架。请参阅第 10 [页的卸下显示器支架。](#page-15-0)
- **.** 卸下显示器背部中心处螺钉孔中的橡胶塞。
- **.** 调整 VESA 托架的位置,使支架上的连接器槽片与显示器上的连接器插槽对齐。
- **.** 将 VESA 托架 (1) 按入连接器插槽,直至其卡入到位。
- **.** 将托架附带的螺钉穿过托架插入显示器中心处的螺钉孔 (2),并拧紧螺钉。
- **.** 使用 L 形螺丝刀,将四颗螺钉 (3) 安装到显示器中。

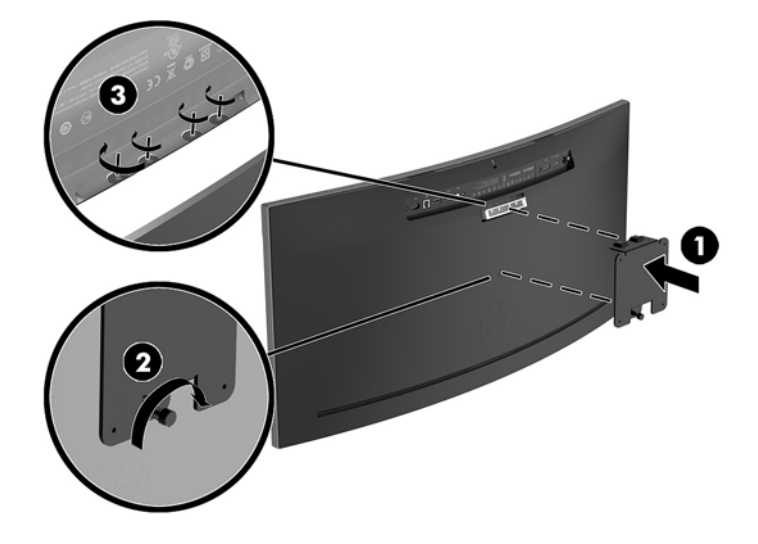

**.** 要将显示器安装到摇臂或其他安装设备上,将四颗安装螺钉通过安装设备上的孔,穿入 VESA 托架 的螺钉孔内。

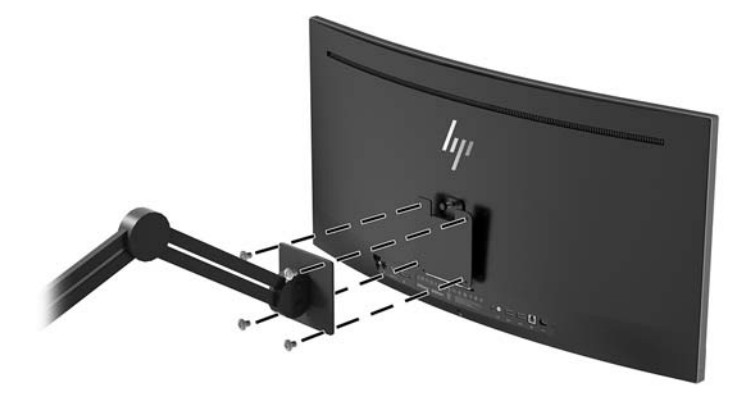

#### <span id="page-17-0"></span>**重新安装显示器底座**

**注意:**屏幕易碎。避免触碰屏幕或使其受到挤压;否则有可能损坏屏幕。

- **提示:**对于显示器的放置,由于挡板可能会因环境光线和光亮表面而产生干扰使用的反射,因此请选 择适当的位置来放置显示屏。
	- **1.** 将显示器头部放置在水平表面,并使其底部朝上。
	- **注意:**在重新安装底座时,不要将显示器的面朝下放置。如果显示器面朝下,施加在显示面板曲 面上的力可能会损坏面板。
	- **2.** 将底座置于显示器底部上方,使底座上的连接器槽片与显示器上的连接器插槽对齐。
	- **3.** 将底座 (1) 按入连接器插槽,直至其卡入到位。
	- 4. 使用 L 形螺丝刀, 将四颗螺钉 (2) 安装到显示器中以便将底座固定到位。

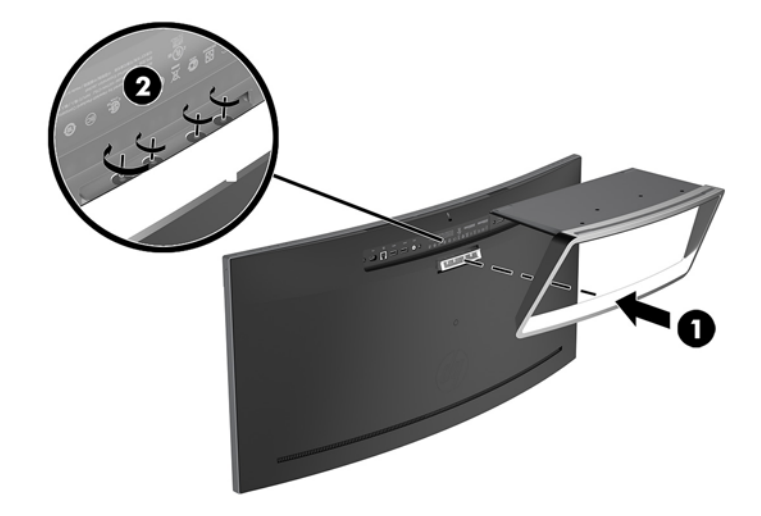

**5.** 将安装好的显示器垂直置于水平表面。

## <span id="page-18-0"></span>**2 使用显示器**

### **软件和实用程序**

光盘(若显示器有随附)中包含以下可在电脑中安装的文件:如果您的电脑没有光驱,可以从以下网 址下载文件:<http://www.hp.com/support>。

- INF(信息)文件
- ICM(图像色彩匹配)文件(每个文件针对一个校准色彩空间)
- My Display 软件

#### **信息文件**

INF 文件定义了 Windows 操作系统所使用的显示器资源,可确保显示器与电脑的图形适配器兼容。

该显示器兼容 Windows 即插即用功能,所以即使未安装 INF 文件也能正常使用。显示器的即插即用兼容 性要求电脑显卡必须符合 VESA DDC2 标准,且显示器必须直接连接到显卡。通过单独的 BNC 类型接口 或分频器/盒连接,即插即用功能不能工作。

#### **图像色彩匹配文件**

ICM 文件是数据文件,与图形程序结合使用可以使显示器屏幕与打印机或扫描仪与显示器屏幕的色彩匹 配一致。在支持此功能的图形程序中可以激活此文件。

**注:**ICM 色彩配置文件的编写符合国际色彩联盟 (ICC) 的配置文件格式规范。

### **安装 INF 和 ICM 文件**

在确定需要更新后,使用以下任一方法安装文件。

#### **从光盘安装(仅限部分地区可用)**

要通过光盘在计算机上安装 INF 文件和 ICM 文件,请执行以下操作:

- **1.** 将光盘插入电脑的光盘驱动器。将显示光盘菜单。
- **2.** 查看 **HP 显示器软件信息**文件。
- **3.** 选择 **Install Monitor Driver Software**(安装显示器驱动程序软件)。
- **4.** 按照屏幕中的说明执行操作。
- 5. 确保 Windows 控制面板的"显示"对话框中显示了正确的分辨率和刷新率。

#### <span id="page-19-0"></span>**从 Web 下载**

如果您没有具有光驱的计算机或源设备,您可以从 HP 显示器技术支持网站下载最新版本的 INF 和 ICM 文件。

- **1.** 转至 <http://www.hp.com/support>。
- **2.** 选择**获取软件和驱动程序**。
- **3.** 请按照屏幕上的说明进行操作以选择您的显示器并下载该软件。

### **使用 My Display 软件**

使用 My Display 可按照个人喜好优化屏幕的视觉效果。您可以对游戏、影片、照片编辑进行设置,或者 单纯地使用文档和电子表格。您使用 My Display 软件还可以轻松调整各个设置,如亮度、颜色和对比 度。

**下载软件**

要下载 My Display 软件:

- **1.** 转至 <http://www.hp.com/support>。
- **2.** 选择**获取软件和驱动程序**,然后按照屏幕上的说明进行操作,选择显示器型号并下载该软件。

#### **使用软件**

要打开 My Display 软件:

- **▲** 单击任务栏上的 **HP My Display** 图标。
- 或 –
- **1.** 单击任务栏上的 **Windows 开始**。
- **2.** 单击**所有程序**。
- **3.** 单击 **HP My Display**。
- **4.** 选择 **HP My Display**。

有关其他信息,请参阅 HP My Display 软件帮助。

### <span id="page-20-0"></span>**使用屏幕显示 (OSD) 菜单**

使用 OSD 菜单,根据您的偏好调节显示器屏幕图像。您可以使用显示器面板上的按钮访问 OSD 菜单并 在其中进行调整。

要访问 OSD 菜单并进行调整,请执行以下操作:

- **1.** 如果尚未打开显示器,请按电源开关按钮将其打开。
- 2. 要访问 OSD 菜单,按三个功能按钮当中的一个,激活按钮。然后按菜单按钮打开 OSD 菜单。
- **3.** 使用三个功能按钮浏览、选择,然后调整菜单选项。屏幕按钮标签因处于活动状态的菜单或子菜 单而异。

下表列出在 OSD 主菜单中的菜单选项。

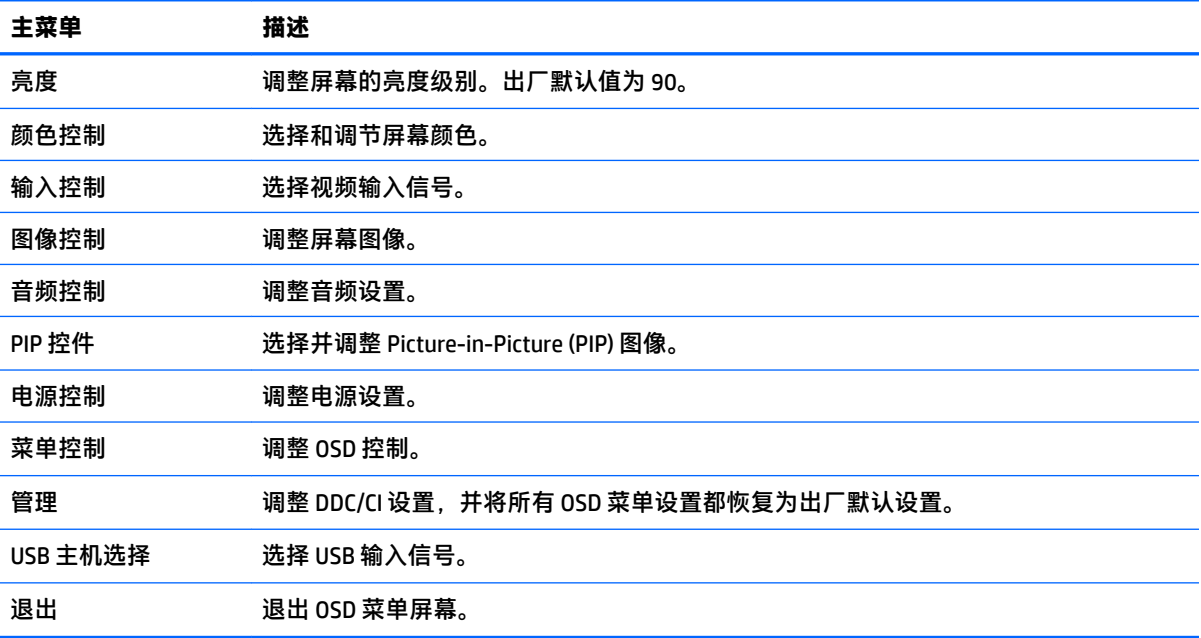

## <span id="page-21-0"></span>**分配功能按钮**

按下三个前功能按钮中的一个,激活此按钮,随后在按钮上方会显示图标。出厂默认按钮图标和功能 如下所示。

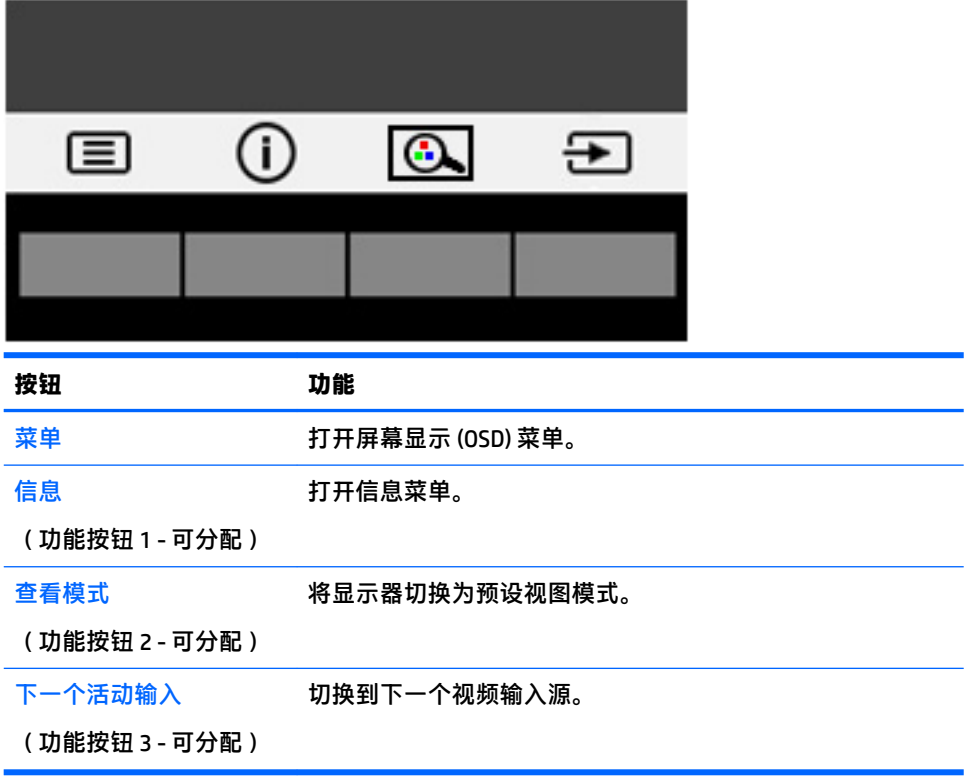

您可以更改功能按钮的默认值,这样在激活按钮后,您可以方便地访问常用的菜单项。 要分配功能按钮,请执行以下操作:

**1.** 按下三个功能按钮当中的一个,激活此按钮,然后按菜单按钮,打开 OSD。

2. 在 OSD 菜单中,选择菜单控制 > 分配按钮,然后为希望分配的按钮选择其中一个可用的选项。

**注:**您仅可以重新分配这三个功能按钮。您不能重新分配菜单按钮或电源按钮。

### <span id="page-22-0"></span>**网络摄像头**

当外部源设备上安装了商务用 Skype 时,您使用显示器网络摄像头的方式有以下几种:

- 流式传输在线视频会议
- 发送和接收即时消息
- 安排会议日程
- 维持谈话安全性

如果安装了 Windows 10 操作系统,则可以启用 Windows Hello 人脸识别以提升登录的安全性。 要释放网络摄像头,则将其向下按,使其解锁。

要关闭网络摄像头,则将其向下按,直至其锁定。

### **设置 Windows Hello**

如果您的外接源设备上安装了 Windows 10 操作系统,请执行以下步骤设置 Windows Hello 人脸识别:

- **1.** 依次选择**开始**按钮、**设置**、**帐户**及**登录选项**。
- **2.** 在 **Windows Hello** 中,按照屏幕上的说明完成添加密码和 4 位 PIN 码的操作。然后注册您的指纹或 脸部的 ID。

#### **调整到低蓝光模式**

降低显示屏发出的蓝光可减少您的眼睛接触到的蓝光。该显示器提供的该设置可让您选择减弱发出的 蓝光,为您阅读屏幕内容带来更加易于观看的图像,减少对眼睛的刺激。

要调整显示器的蓝色光线输出:

- 1. 按下一个活动输入按钮,然后再按查看模式按钮。
- **2.** 选择所需的设置:
	- **低蓝光**:可减弱显示器发出的蓝光,改善眼睛的舒适度
	- **阅读**:对显示器发出的蓝光及其亮度进行优化,以便适合在室内浏览
	- 夜间:将蓝光调整到最弱,同时减少对睡眠产生的影响
- **3.** 选择**保存并返回**以保存设置并关闭**查看模式**菜单。如果您不希望保存设置,请选择**取消**。
- **4.** 从主菜单选择**退出**。

### <span id="page-23-0"></span>**使用 Auto-Sleep 模式**

显示器支持的 OSD 选项称为 **Auto-Sleep 模式**,允许您启用或禁用显示器的节能状态。Auto-Sleep 模式 启用(默认启用)时,在主机 PC 发信号指示低功率模式(没有水平或垂直同步信号)时,显示器将进 入节能模式。

一旦进入此省电状态(睡眠模式),显示器屏幕将变黑,背景灯处于关闭状态,而电源指示灯变成黄 色。在省电状态下,显示器消耗的功率低于 0.5 瓦。主机 PC 向显示器发出活动信号之后,显示器将从 睡眠模式唤醒(例如,如果您激活鼠标或键盘)。

您可以在 OSD 中禁用 Auto-Sleep 模式。按菜单按钮打开 OSD 菜单。在 OSD 中,依次选择**电源控制**、 **Auto-Sleep 模式**、**关闭**。

#### **使用 Picture-in-Picture (PIP)**

显示器支持 PIP, 其中一个源覆盖另一个。

要使用 PIP,请执行以下步骤:

- **1.** 将辅助输入源连接到显示器。
- **2.** 按下屏幕框架按钮当中的一个,激活此按钮,然后按下菜单按钮,打开 OSD。
- **3.** 在 OSD 菜单中,依次选择 **PIP 控制**、**PIP 开/关**和**画中画**。 显示器将扫描辅助输入获取有效信号输入并对 PIP 画面使用该输入。
- **4.** 若要改变 PIP 输入,在 OSD 中选择 **PIP 输入**,然后选择所需的输入。
- **5.** 若要改变 PIP 的大小,在 OSD 中选择 **PIP 尺寸**,然后选择所需大小。
- **6.** 若要调整 PIP 的位置,在 OSD 中选择 **PIP 位置**,然后选择所需的位置。

# <span id="page-24-0"></span>**3 支持和故障排除**

### **解决常见问题**

下表列出了各种可能出现的问题、每种问题的可能原因以及建议采取的解决方法。

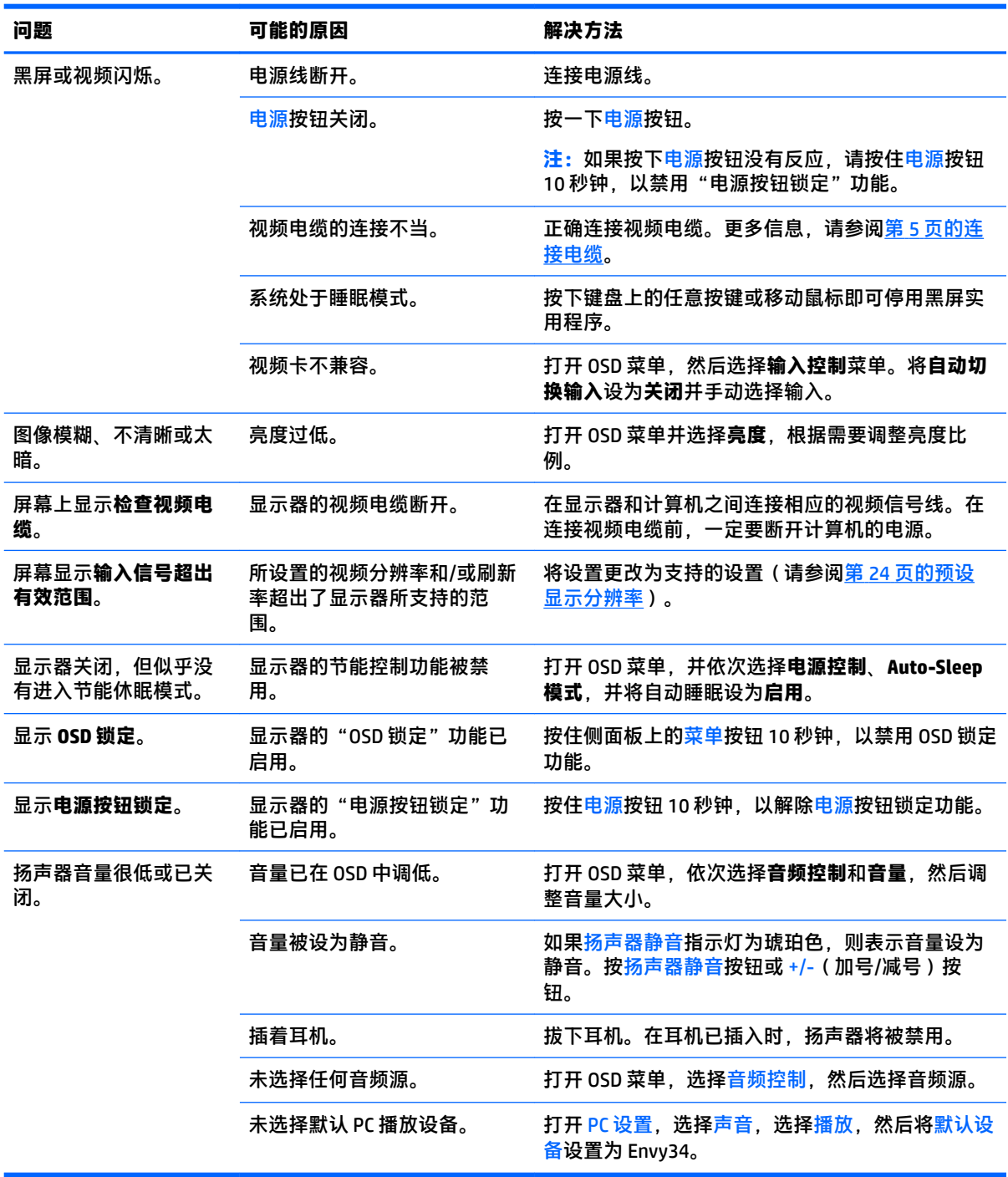

### <span id="page-25-0"></span>**按钮锁定**

按住电源按钮或菜单按钮 10 秒钟将锁定按钮的功能。您可以通过再次按住按钮 10 秒钟恢复有关的功 能。只有在显示器已打开且显示活动的信号时,并且 OSD 菜单未打开时,此功能才可用。

### **产品支持**

有关使用显示器的更多信息,请转至 <http://www.hp.com/support>。选择**查找您的产品**,然后按照屏幕上 的说明进行操作。

**注:**显示器用户指南、参考资料和驱动程序请见 <http://www.hp.com/support>。

您可以执行以下操作:

● 与 HP 技术人员在线交流

 $\bar{\mathbb{B}}$  **注**: 与支持部门的人员交流时不提供特殊语言服务,但可使用英语。

● 查找 HP 服务中心

### **准备致电技术支持**

如果利用本节中介绍的故障排除提示仍无法解决问题,则需要致电技术支持部门。在致电时,请提供 以下信息:

- 显示器型号 (参阅<mark>第 21 页的找到铭牌</mark>)
- 显示序列号 (参阅第 21 页的找到铭牌 )
- 发票上的购买日期
- 出现问题的情形
- 收到的错误信息
- 硬件配置
- 您正在使用的硬件和软件的名称和版本

<span id="page-26-0"></span>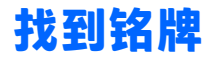

显示器的铭牌上注明了产品编号和序列号。与 HP 联系时,可能需要提供这些编号以便 HP 了解显示器 的型号。铭牌位于显示器面板的底部。

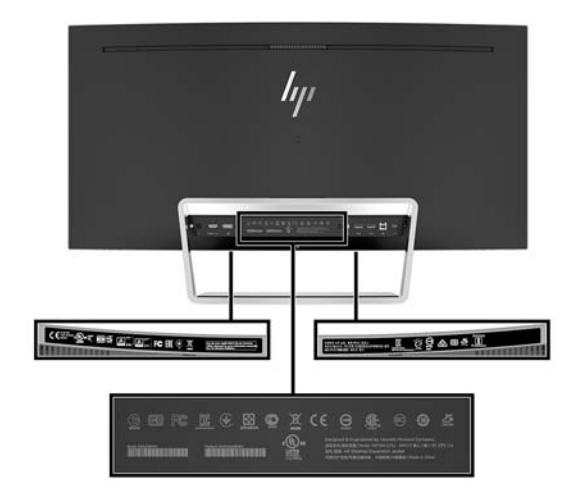

## <span id="page-27-0"></span>**4 维护显示器**

### **维护准则**

为提高显示器的性能和延长其使用寿命,请遵循以下准则:

- 不要打开显示器的机壳或试图自行修理本产品。只能调整操作说明中提及的控件。如果显示器不 能正常使用、摔坏或损坏,请与 HP 授权代理商、经销商或服务提供商联系。
- 只能按照显示器标签/背板上指定的方式,连接显示器和电源。
- 确保连接到插座上的各产品的总额定电流不超过交流电源插座的额定电流值,而且与电源线相连 接的各产品的总额定电流不超过该电源线的额定电流值。查看电源标签,确定每台设备的额定电 流值(AMPS 或 A)。
- 将显示器装在伸手可及的插座附近。要切断显示器的电源时,应握住显示器的电源插头,并将其 从插座中拔出。在切断显示器的电源时,切勿拉扯电源线。
- 不使用显示器时,应将其关闭。使用屏幕保护程序并在不使用显示器时将其关闭,可显著增加显 示器的预期使用年限。

 $\overline{\mathbb{B}}$  注:带有"残留图像"的显示器不在 HP 保修范围之内。

- 机壳上的槽孔和缝隙是通风用的。不要堵塞或遮挡这些缝隙,也不要将任何物体塞入机壳的槽孔 或缝隙中。
- 不要让显示器从高处摔落或将其置于不稳固的物体表面上。
- 不要让任何物品压在电源线上。不要踩踏电源线。
- 将显示器放在通风良好的地方,远离过亮、过热或过潮的场所。
- 切勿将显示器面朝下,而加在显示面板曲面上的力可能会损坏面板。

#### **清洁显示器**

- **1.** 关闭显示器,并拔下装置后端的电源线。
- **2.** 使用柔软、干净且抗静电的布擦拭显示器的屏幕及机壳。
- **3.** 在难以清洁的情况下,请使用按 1:1 比例混合的水和异丙醇溶液擦拭。
- **注意:**将清洗剂喷洒到布上,然后使用湿布轻轻擦拭屏幕表面。绝不能把清洗剂直接喷洒到屏幕表 面。它可能渗透到面板的后面并损坏电子元件。

**注意:**不要使用任何包含石油基质的材料(例如苯)、稀释剂等或易挥发的物质清洁显示器的屏幕或 机壳。这些化学物质可能会损害显示器。

#### **装运显示器**

将原包装箱保管好。以后搬运显示器时,还会用到它。

## <span id="page-28-0"></span>**A 技术规格**

 $\overline{\mathbb{B}}$  **注**: 所有技术参数均为 HP 组件生产商提供的标准技术参数; 实际性能可能有所差异(或高或低)。

有关本产品的最新规格或其他规格,请转至 <http://www.hp.com/go/quickspecs/> 并搜索您特定显示屏型 号,以查找特定型号的 QuickSpecs。

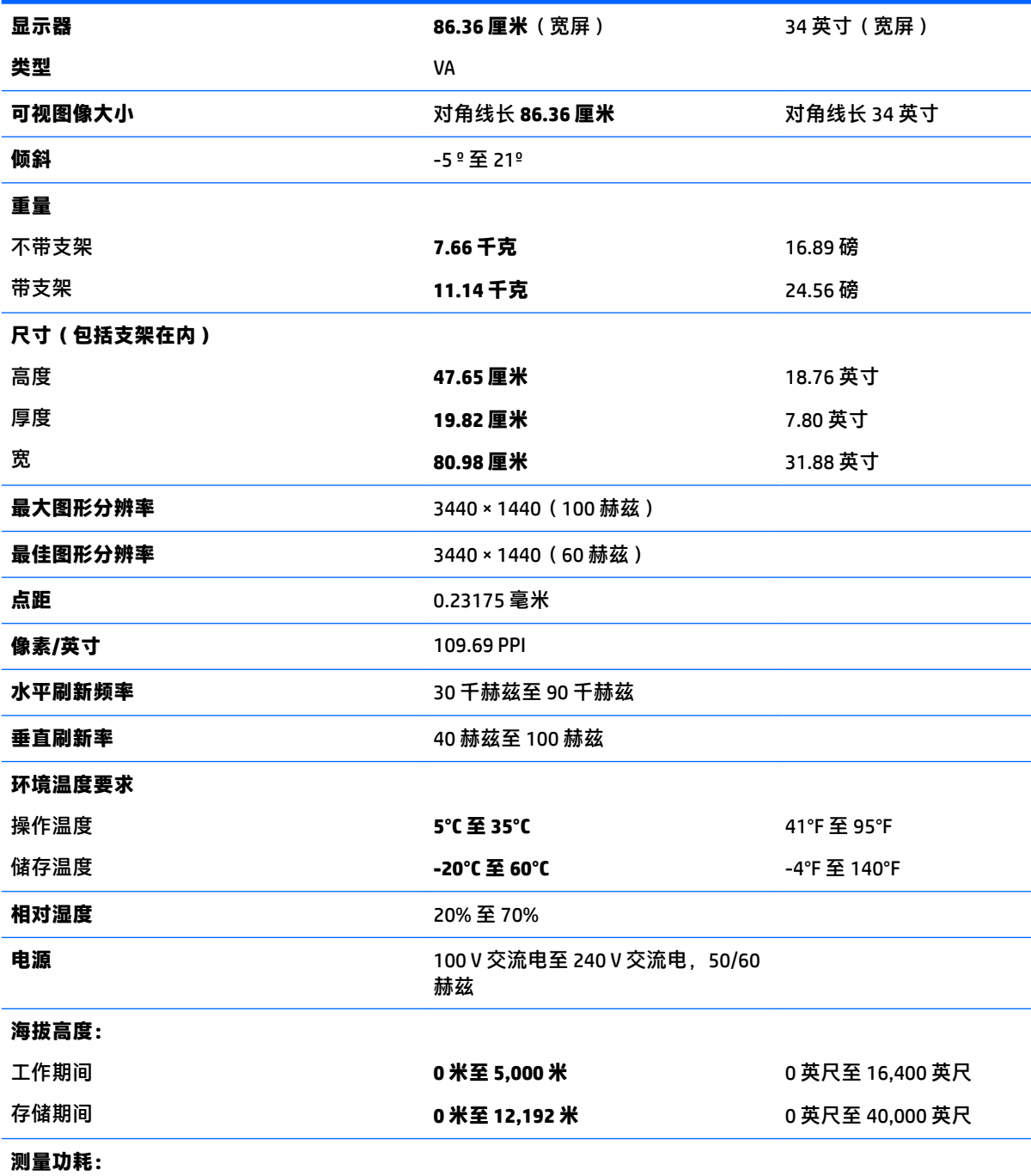

<span id="page-29-0"></span>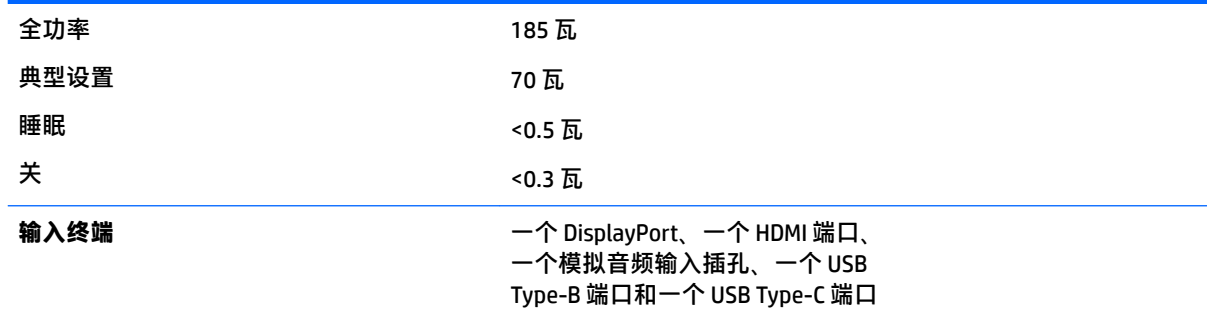

## **预设显示分辨率**

下表中列出的显示分辨率是最常用的模式,设置为出厂时的默认值。本显示器可自动识别这些预设模 式,并按适当的大小将其显示在屏幕中央。

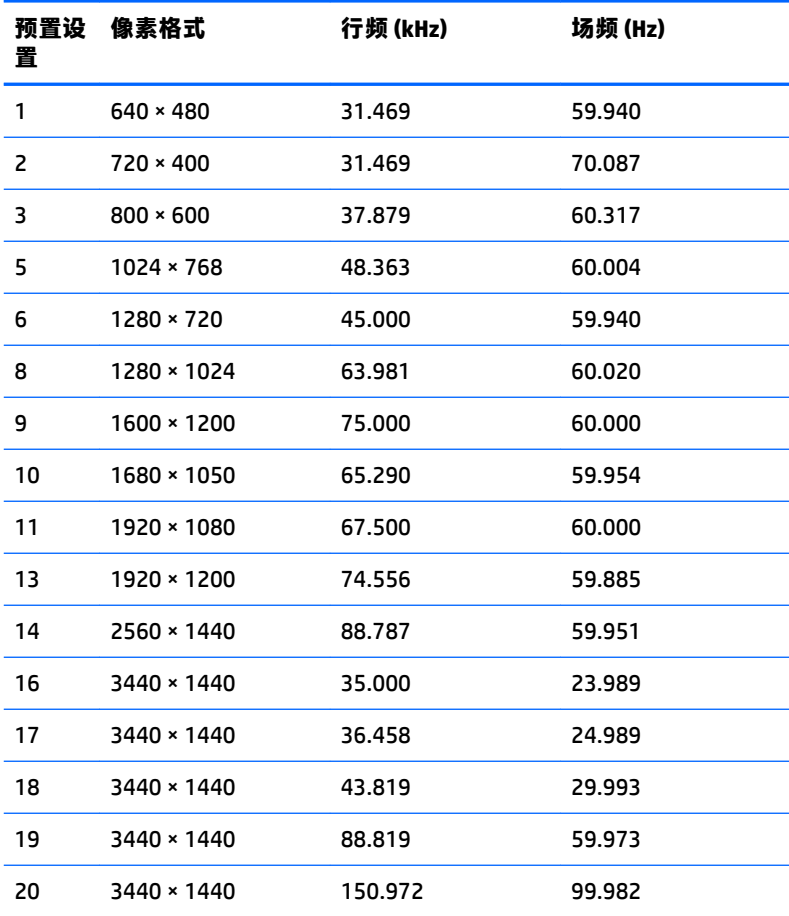

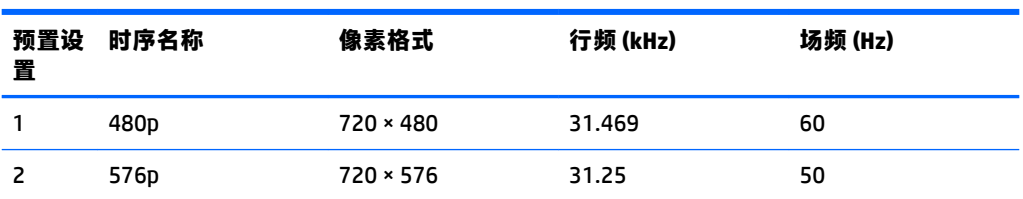

<span id="page-30-0"></span>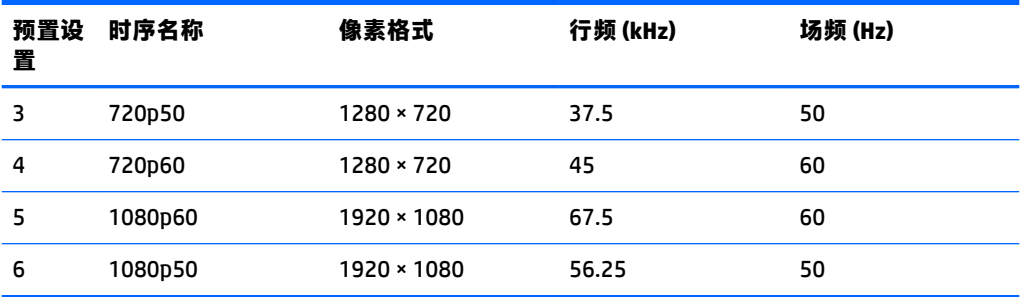

#### **进入用户模式**

如果出现以下情况,则视频控制器信号可能偶尔会调用非预设的模式:

- 未使用标准的图形适配器。
- 未使用预置模式。

如果出现这种情况,您可能需要使用 OSD 菜单重新调整显示器屏幕的参数。您的更改将应用于任何或 所有这些模式,并保存在内存中。显示器会自动存储新设置,然后将新模式识别为其预设模式。除了 出厂时预设的模式外,还可以输入并存储至少 10 种用户模式。

#### **电源适配器**

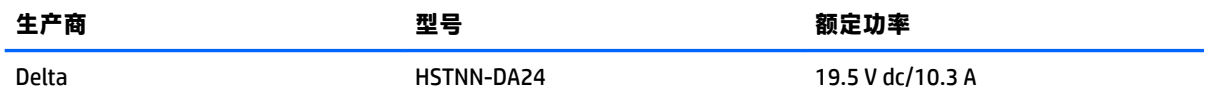

### **节能功能**

显示器可以进入节能状态。当显示器检测不到水平同步信号或垂直同步信号时,便进入节能状态。一 旦显示器检测不到这些信号,其屏幕将变黑,背景光也将关闭,电源指示灯则变成琥珀色。当显示器 处于节能状态时,所用的功率小于 0.5 瓦。显示器返回到正常操作状态前,会有一小段预热时间。

关于设置节能模式(有时称为电源管理功能)的说明,请参阅计算机手册。

**注:**要想利用以上节能功能,必须将显示器与具备节能功能的计算机相连。

通过在显示器的睡眠定时器实用程序中选择相应设置,还可对显示器进行编程,使其在预设的时间进 入节能状态。当显示器通过睡眠定时器实用程序进入节能状态时,电源指示灯将闪烁为琥珀色。

## <span id="page-31-0"></span>**B 辅助工具**

HP 设计、生产和销售所有人都可以使用的产品和服务,包括残疾人可以使用单机或借助辅助设备使 用。

### **支持的辅助技术**

HP 产品支持各种不同的操作系统辅助技术,并可配置为与其他辅助技术配合使用。使用已与显示器连 接的源设备上的搜索功能,以查找关于辅助功能的更多信息。

**注:**有关特定的辅助技术产品的其他信息,请联系该产品的客户支持人员。

### **联系技术支持**

我们在不断完善我们产品和服务的用户友好性,并欢迎用户提供反馈意见。如果您对产品有疑问,或 者想要告诉我们有助于您的用户友好性功能,请在周一至周五的上午 6 点到晚上 9 点 ( 山地时间 ) 之间 通过 (888) 259-5707 与我们联系。如果您是聋人或听力困难并使用 TRS/VRS/WebCapTel,当您需要技术 支持或有用户友好性问题时,请在周一至周五的上午 6 点到晚上 9 点(山地时间)之间通过 (877) 656-7058 与我们联系。